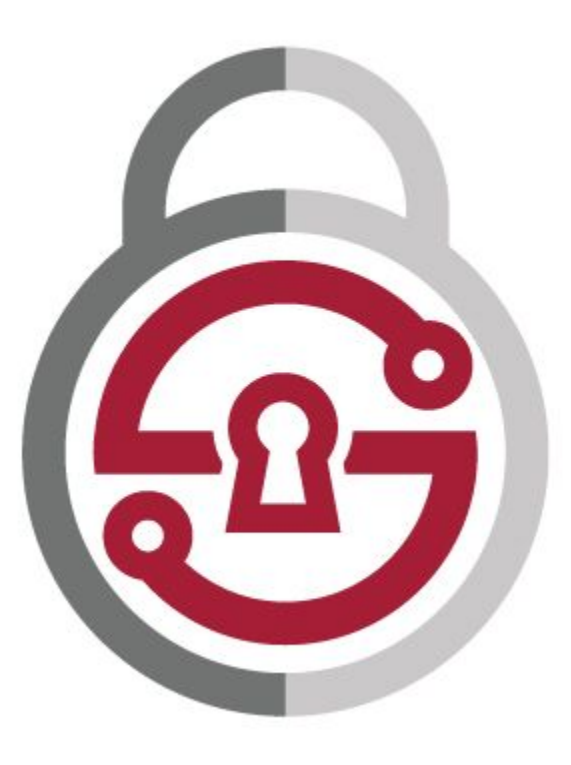

# SCRAM Secure Cyber Risk Aggregation and Measurement

**Internet Policy Research Initiative**<br>Massachusetts Institute of Technology Wii

### **Backgrounder:**  Running the computation

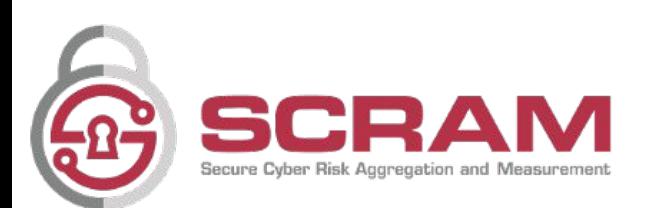

### **Backgrounder:**  Keys / encryption / decryption

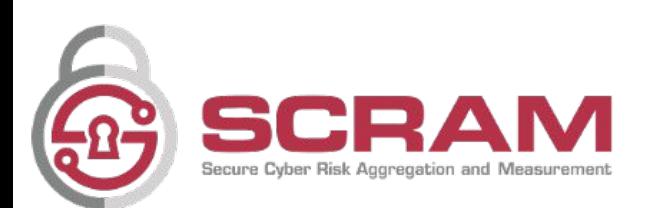

### Decision: Key holder?

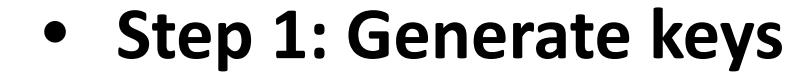

- **Login**
- **Create key**
- Secure with password
- Store on server or locally

### **• Step 2: Encrypt and upload data**

- Login (if time delayed)
- Upload data into browser
- Encrypt and send to MIT
- **• Step 3: Decrypt the result**
	- Login (if time delayed)
	- Enter password to use private key to decrypt results

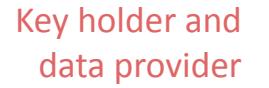

Data provider only

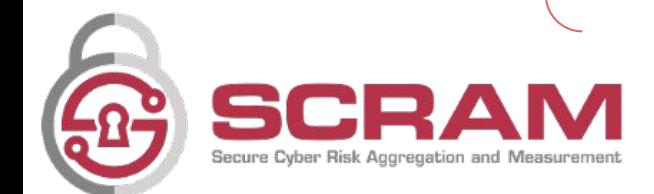

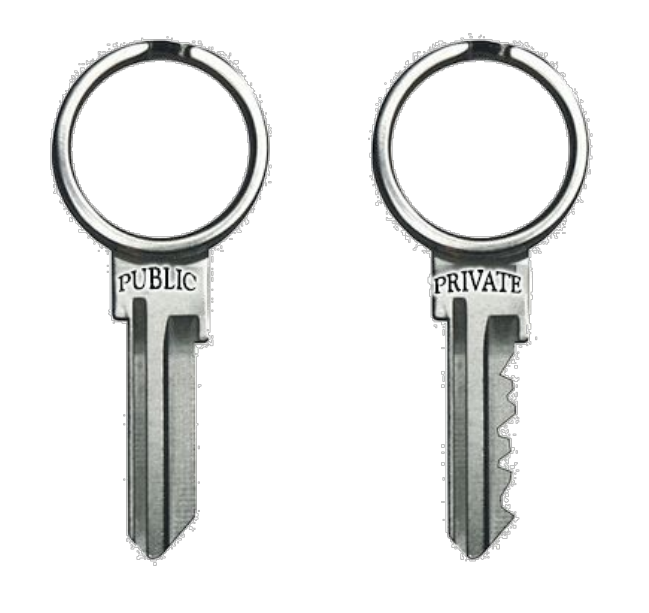

## Suggestion on holding keys

Our computation can be done in one sitting, so I suggest we make everyone a keyholder and go through it together

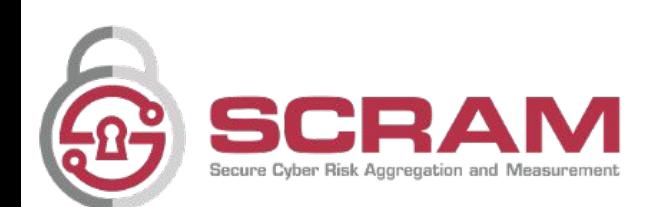

## Step 1: Generating the keys

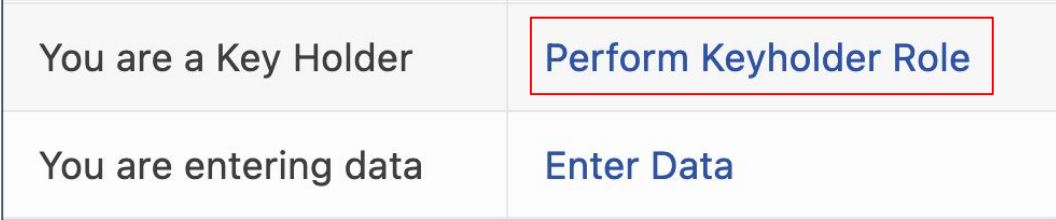

- Start by clicking on "Perform Keyholder Role"
- Put in a strong password that is used to encrypt your private key for storage
- Select where to store the key (MIT server or your hard drive). If you choose the local option, make sure to put it in a place you will be able to find it again easily. Otherwise, we cannot decrypt any of the the results

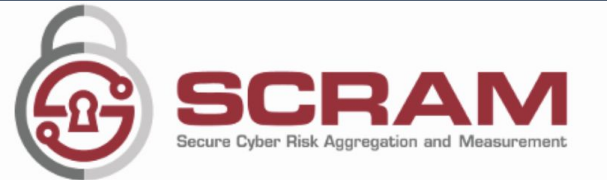

#### Welcome to SCRAM.

In this step you are going to create a public/private key "pair." The public key will be uploaded to the server for use in the computation. The private key, which is only available to you, is used later to decrypt the results of the computation. Each keyholder must decrypt the result. Once all keyholders have done so, the site admin can complete the computation revealing the result. You will password protect your private key. The resulting encrypted key can either be uploaded to the MIT server (in which case it is protected from MIT staff by the password you choose, so choose a strong one). You may also choose to instead download the key to your own computer. If you select this option your private key will not be uploaded to the MIT server.

It is vitally important that you not lose this file or forget the password you provided. If you do lose the file or password, the entire computation will have to be aborted and redone.

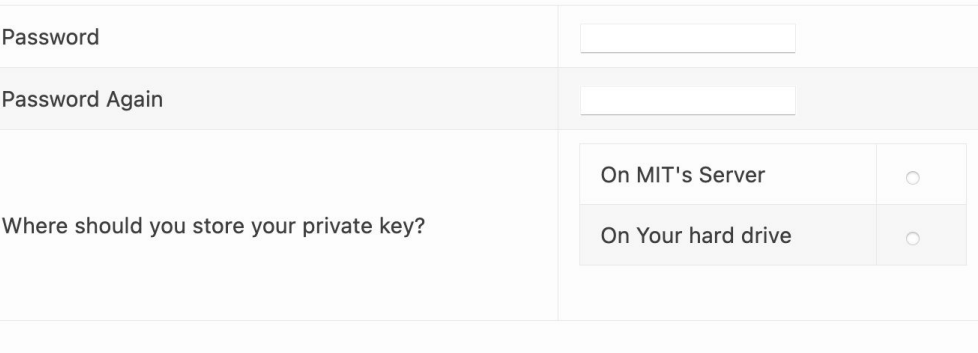

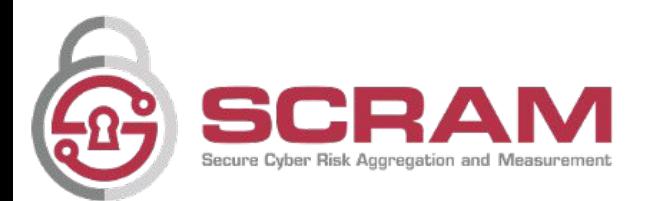

Generate Key

## Step 2: Uploading and encrypting the data

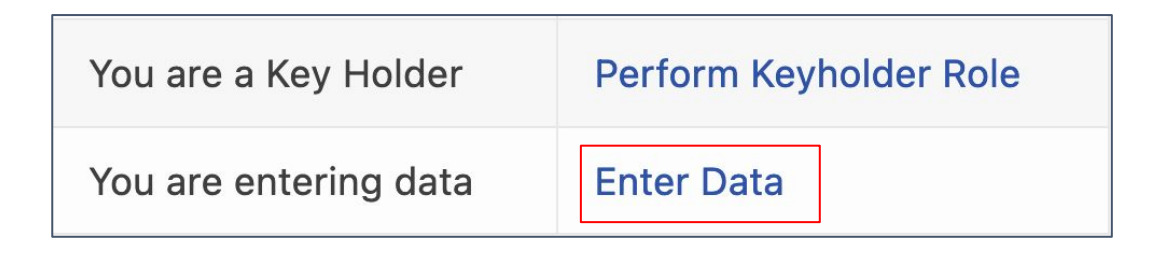

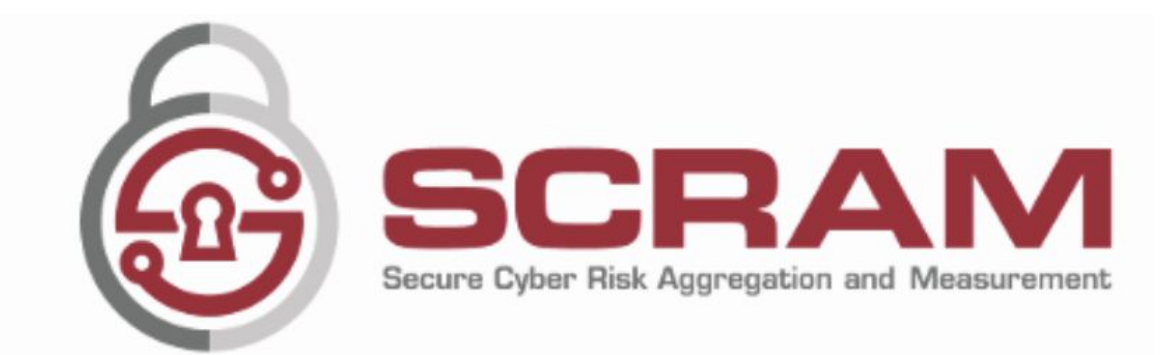

- There are two important steps here
	- **Part 1:** 
		- Upload the spreadsheet into the browser
	- **Part 2:**

Welcome to SCRAM. Upload Spreadsheet to your browser Encrypt input and send to MIT<br>Encrypt Input and send to MIT Don't forget to click to encrypt

and upload

```
Return to Home Page
```
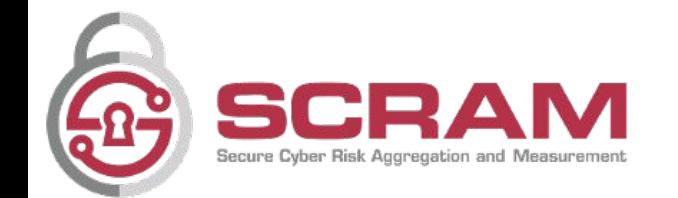

### Step 2: Confirmations

**Confirmation Part 1: Data in browser**

**Confirmation Part 2: Data uploaded**

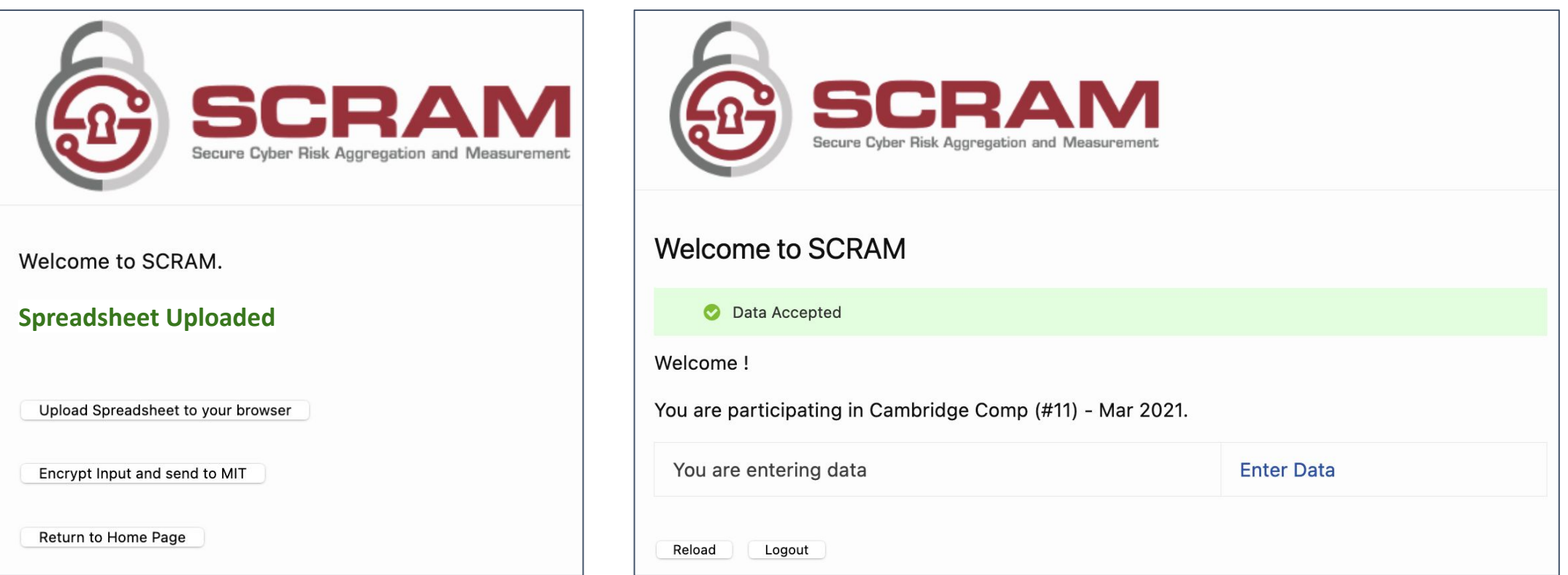

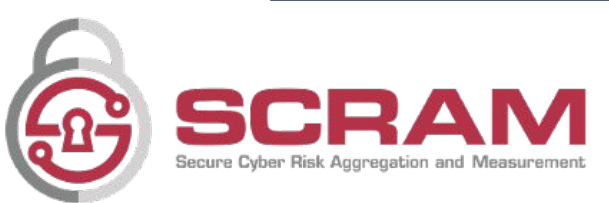

### Step 3: Decrypting the results

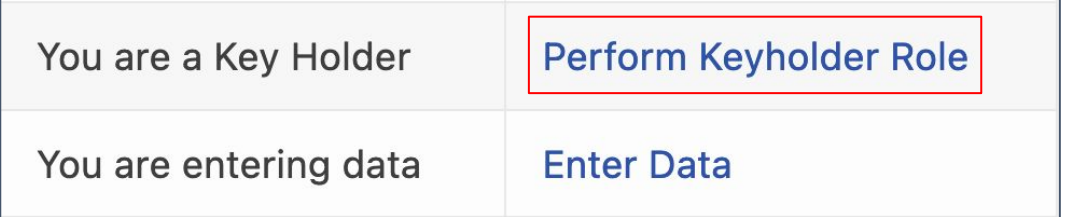

Put in the password to decrypt your private key and then click "Decrypt Your Share" to perform the partial decryption of the result and send it to be combined with others

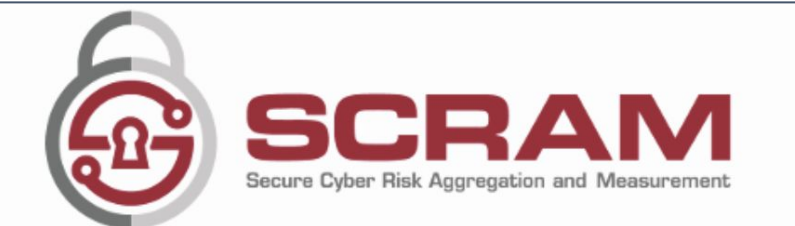

#### Welcome to SCRAM.

At this point all of the data has been entered and you should enter your password which will be used to decrypt your private key and perform your portion of the results decryption. If you chose to store your private key on your own computer, you should select the file you stored it in below (use the "Upload Private Key" button). Click "Decrypt Your Share" to complete the operation.

Password

Decrypt Your Share

Return to Home Page

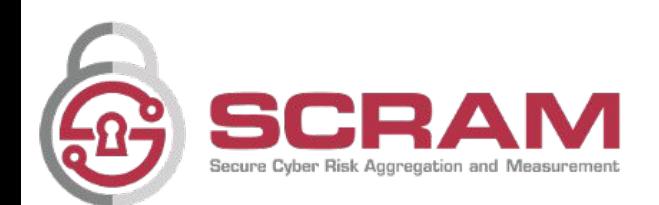

### **Credentials** (Let us know how you want to receive them)

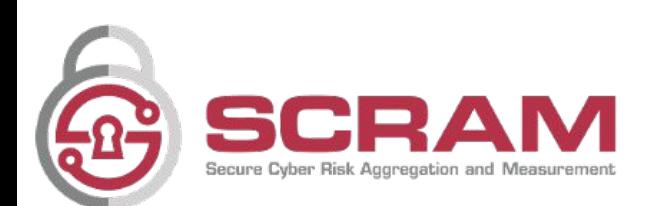

### Thank you

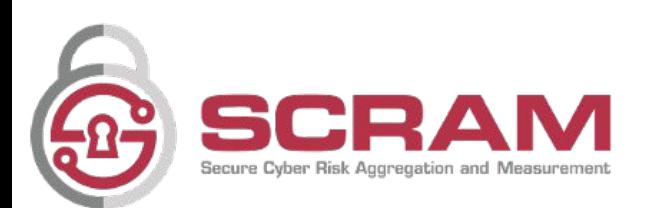